## Stacken mit dem DeepSkyStacker (Version 4.2.6)

Nach der Installation des Programms DeepSkyStacker (http://deepskystacker.free.fr/german/) ist dieser Startbildschirm zu sehen:

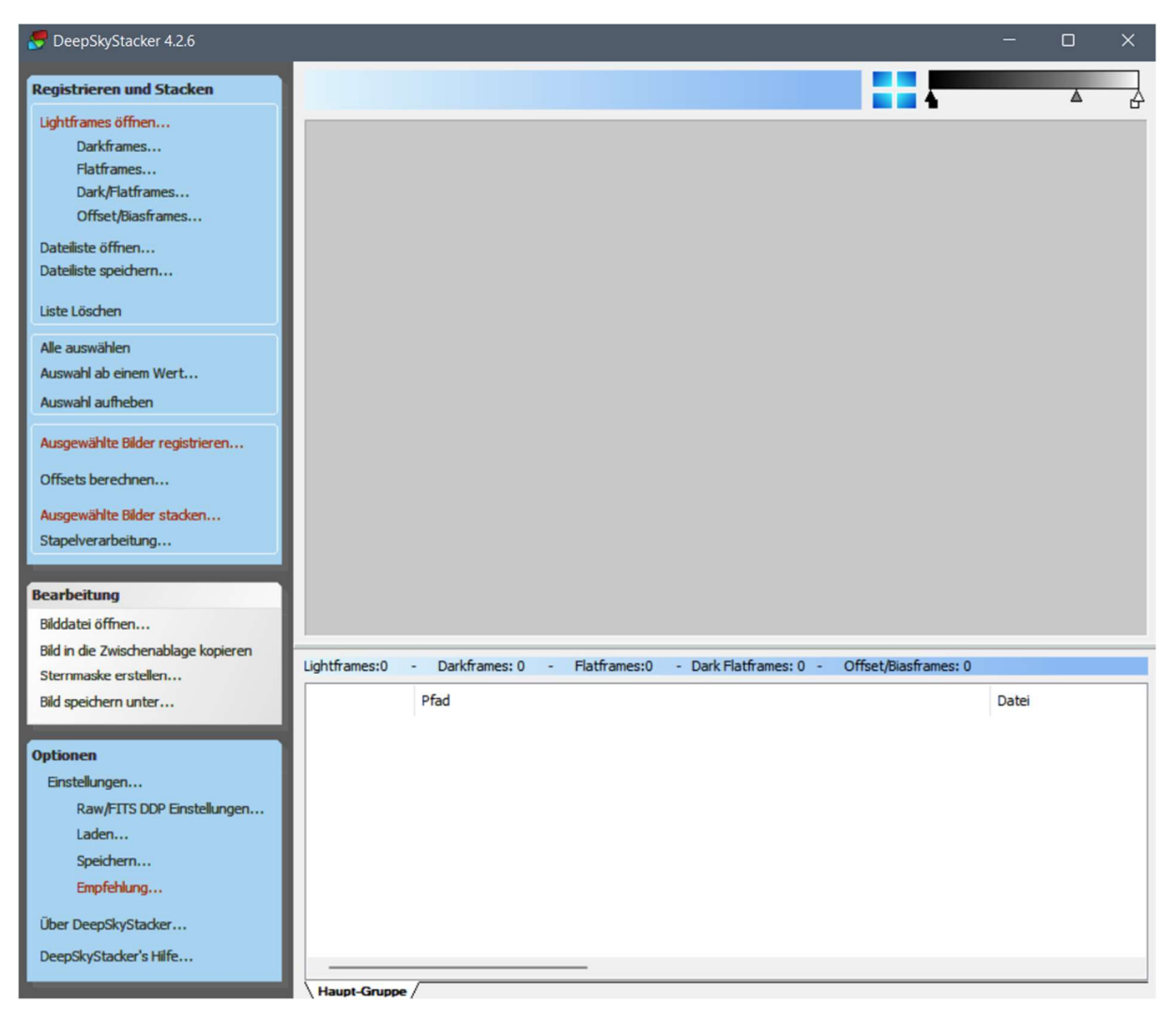

Zuerst wird unter den Einstellungen festgelegt, ob eine monochrome oder eine Farbkamera verwendet wurde, und wie im Fall einer Farbkamera die Bayer-Matrix einbezogen wird.

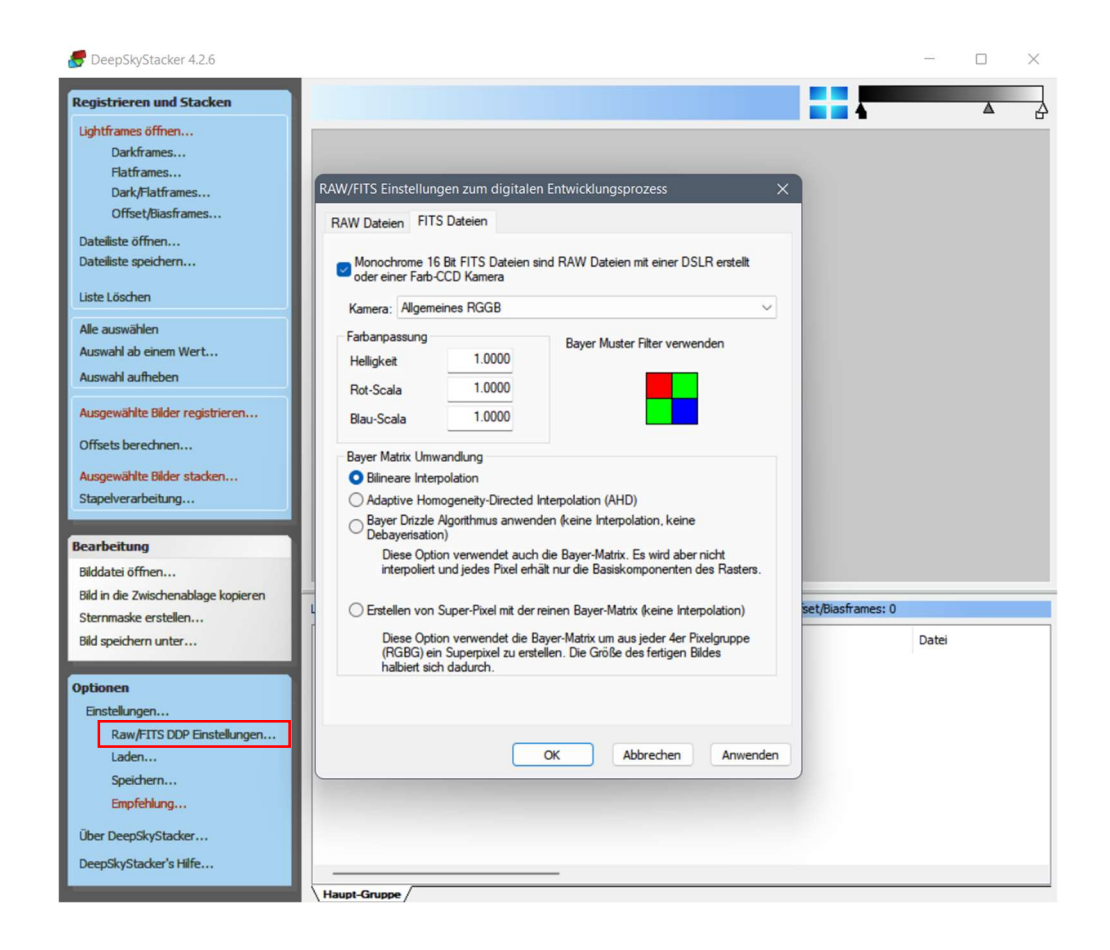

Anschließend können über die Punkte oben links die entsprechenden Bildtypen geladen und ausgewählt werden.

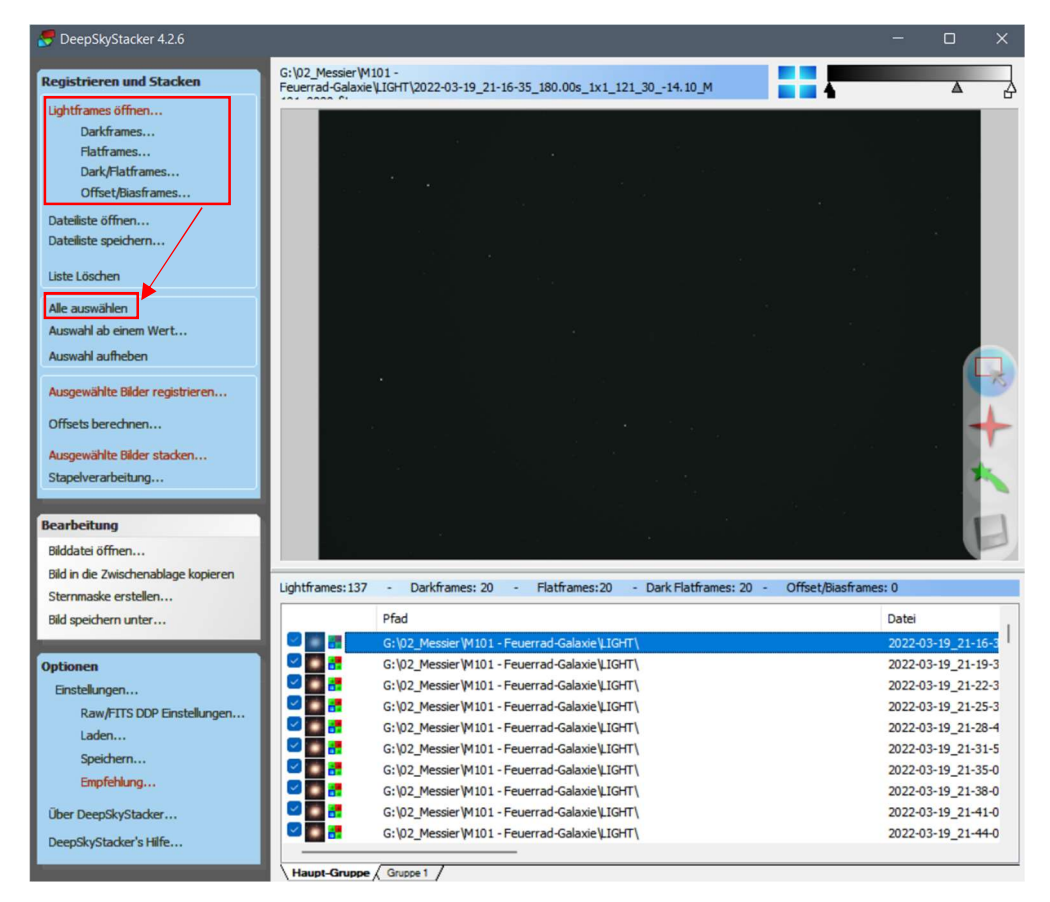

Als nächstes werden die Bilder registriert. Dabei werden die Bilder aufeinander abgestimmt, so dass sie über gemeinsame Referenzpunkte (meist Sterne) auch exakt übereinandergelegt werden können.

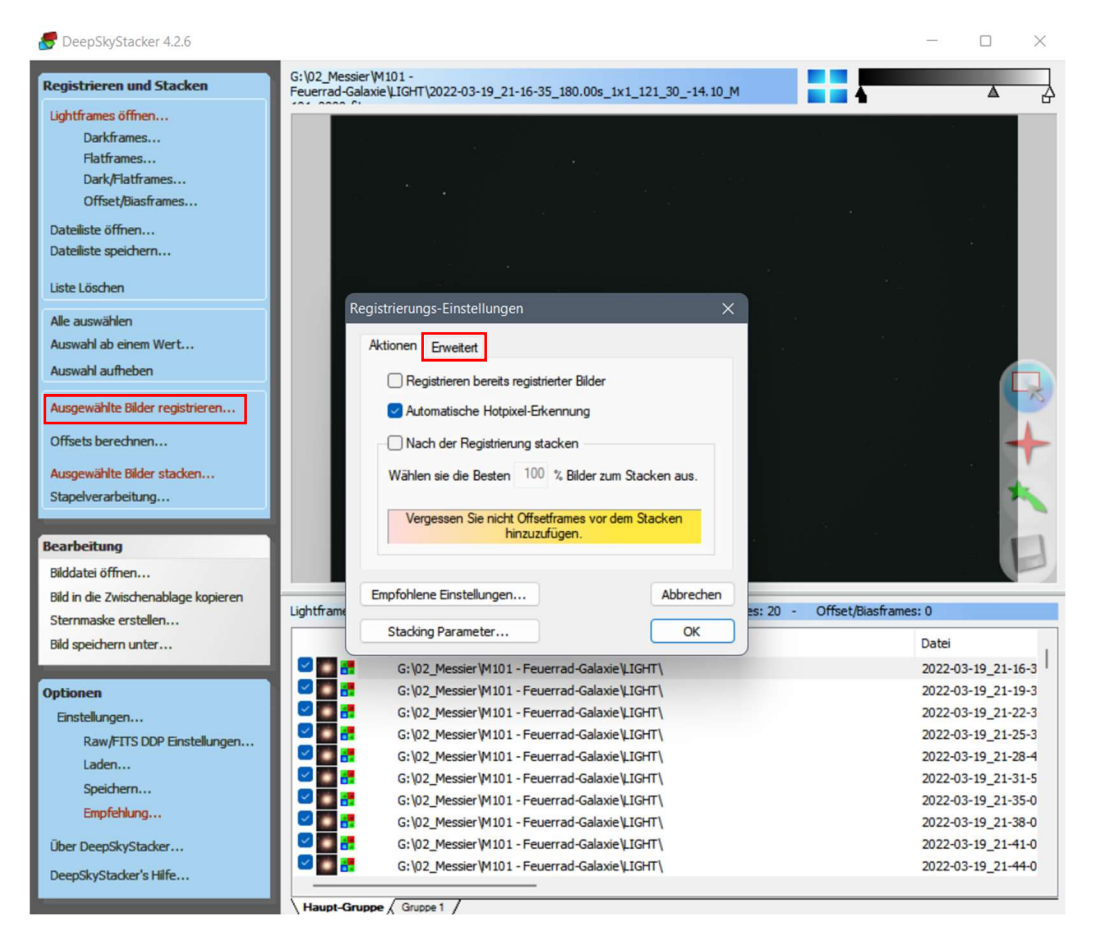

Es kommt noch der Hinweis, Bias-Frames (Offset-Frames) mit hinzuzufügen. Da hier mit Darkflat-Frames gearbeitet wird, werden die Bias-Frames nicht benötigt. (siehe Menüpunkt, Grundlagen' – 'Bias-, Dark-, Flat- und Darkflat-Frames').

Die Software soll Hot-Pixel erkennen, aber nach der Registrierung noch nicht mit dem Stacken beginnen. Über den Reiter, Erweitert' können für die Registrierung und das Stacken noch Parameter definiert werden.

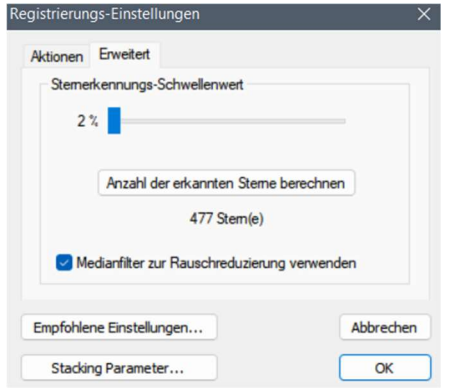

Um den Rechenaufwand möglichst gering zu halten, reicht es für die Registrierung aus, wenn maximal ein paar hundert Sterne als Referenzpunkte gewählt werden. Dies kann über den Schwellenwertschieber eingestellt und mit dem Button 'Anzahl der erkannten Sterne' getestet werden. Sind die Bilder nicht rauscharm, kann über den Medianfilter erreicht werden, dass durch zu starke Rauschunterschiede zwischen den Pixeln einige davon als Sterne erkannt werden.

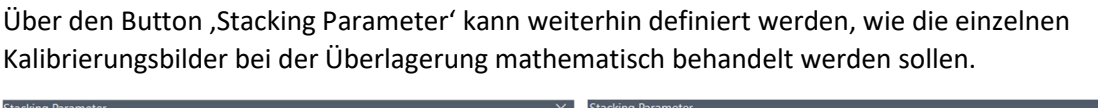

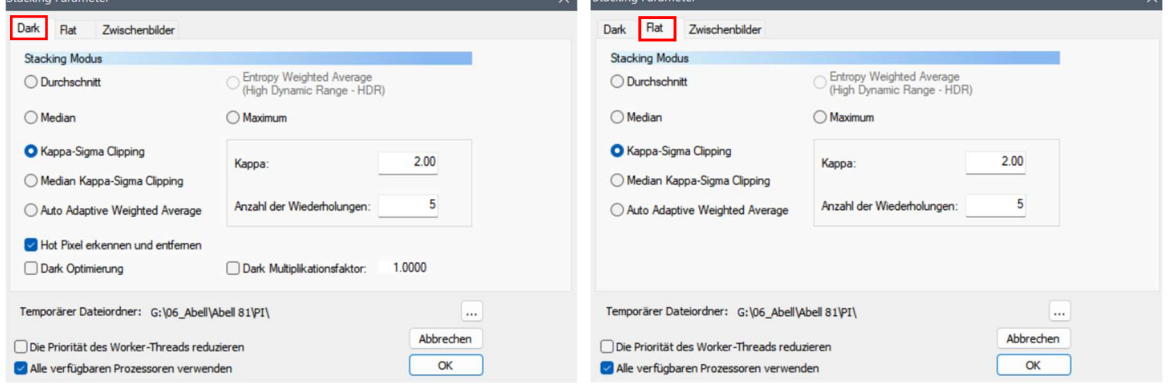

Das Kappa-Sigma Clipping ist dafür meist die beste Methode. Informationen zu den mathematischen Vorgehensweisen können unter http://deepskystacker.free.fr/german/technical.htm angesehen werden.

Die Registrierung wird nun gestartet. Als Resultat werden die Bilder nach einer bewerteten Reihenfolge aufgelistet. Hier kann überprüft werden, ob es Ausreißer gibt, die beim Stacking dann möglichst nicht verwendet werden sollten.

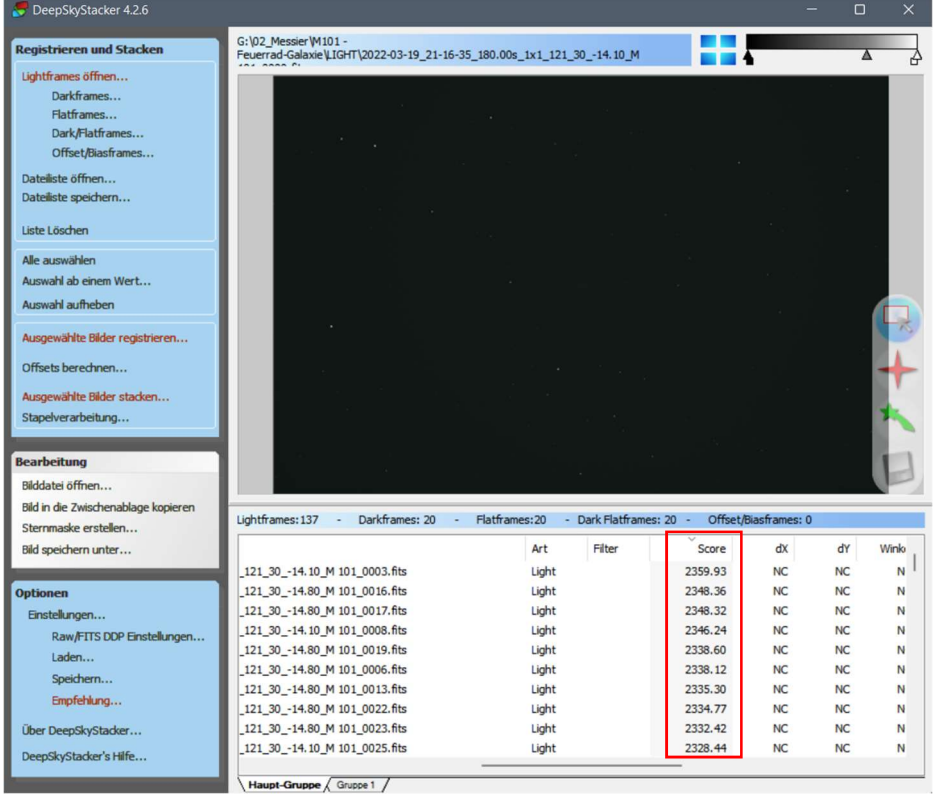

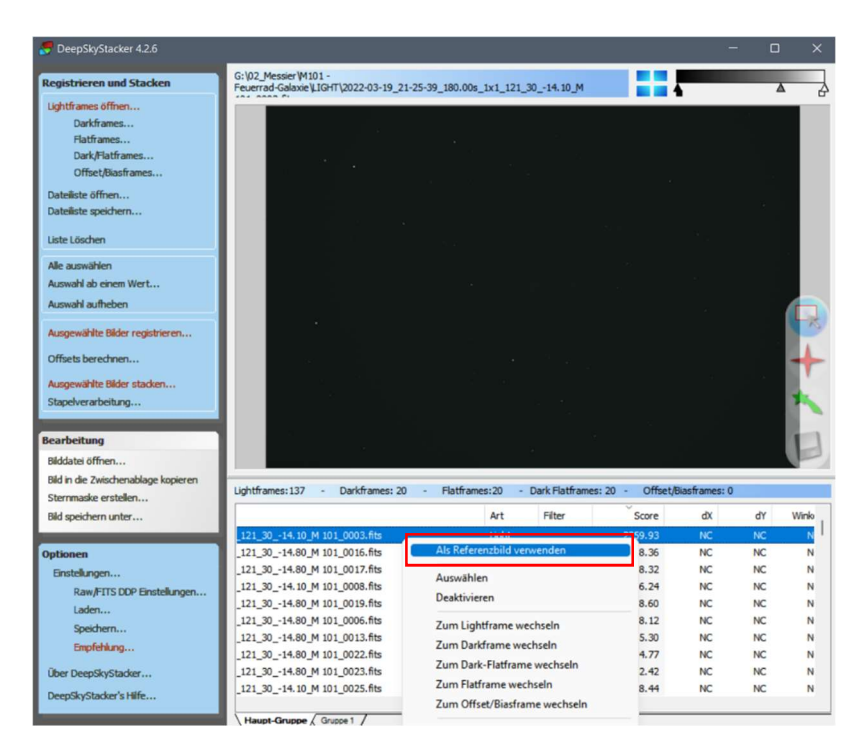

Das Bild mit der besten Score kann über Rechtsklick als Referenzbild ausgewählt werden. Alle anderen Bilder richten sich dann nach diesem Bild aus.

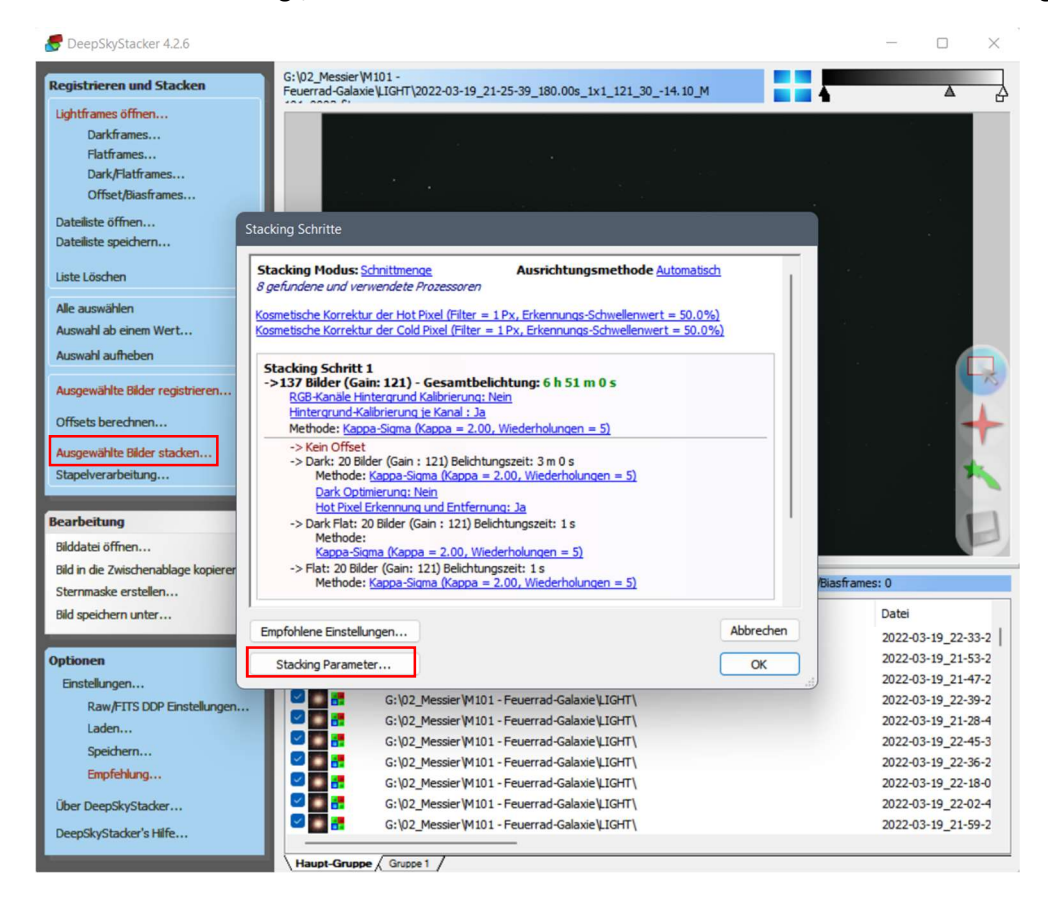

Ist die Auswahl erfolgt, werden die Bilder durch einen Klick in der linken Menüleiste gestackt.

Über den Button , Stacking Parameter' können danach wieder Parameter für den Vorgang definiert werden.

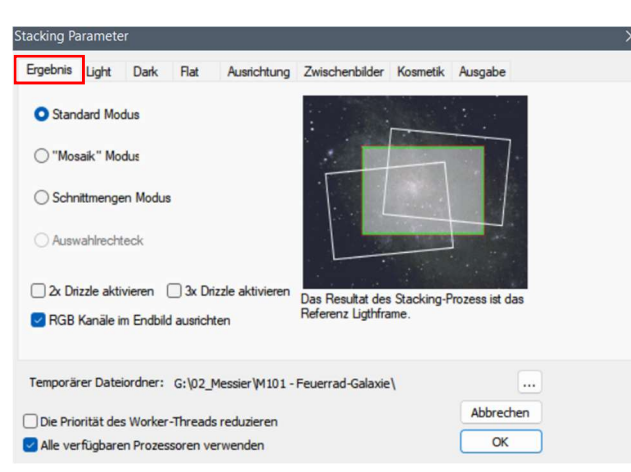

Da ein Referenzbild gewählt wurde, kann im ersten Reiter der Standard Modus beibehalten werden. Der "Mosaik" Modus würde alle Ränder beibehalten und im Schnittmengen Modus würde nur der Teil verwendet, der in allen Bildern vorhanden ist. Dies ist sinnvoll, wenn es zu einer Bildfeldrotation, wie bei azimutalen Montierungen (siehe Menüpunkt , Ausrüstung' – , Stativ und Montierung') gekommen ist.

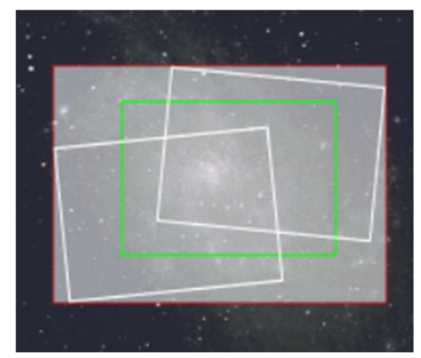

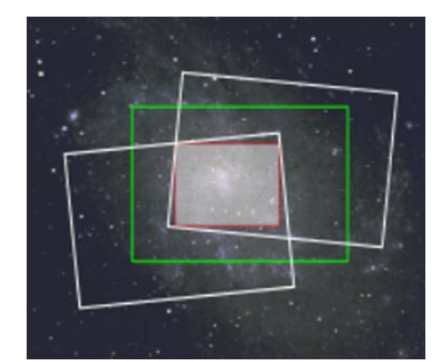

"Mosaik" Modus **Schnittmengen Modus** Schnittmengen Modus

Drizzle kann vorerst deaktiviert bleiben. Bei diesem Vorgang werden Pixel in 2x2 oder 3x3 Pixel aufgeteilt, um z.B. bei großen Pixeln das Bild etwas weicher wirken zu lassen, oder wenn Objekte herangezoomt werden und nicht verpixelt wirken sollen. Dadurch steigt aber der Speicherplatz für das Bild enorm.

Bei der Ausrichtung der RGB-Kanäle werden die drei Farb-Kanäle gegeneinander ausgerichtet, um eine Farbverschiebung im fertigen Bild zu reduzieren. Dadurch soll erreicht werden, dass die Sterne nicht mehr an einer Seite rot und an der anderen Seite blau erscheinen. (http://deepskystacker.free.fr/german/technical.htm)

Unter dem Reiter , Light' wird wieder das Kappa-Sigma Clipping ausgewählt.

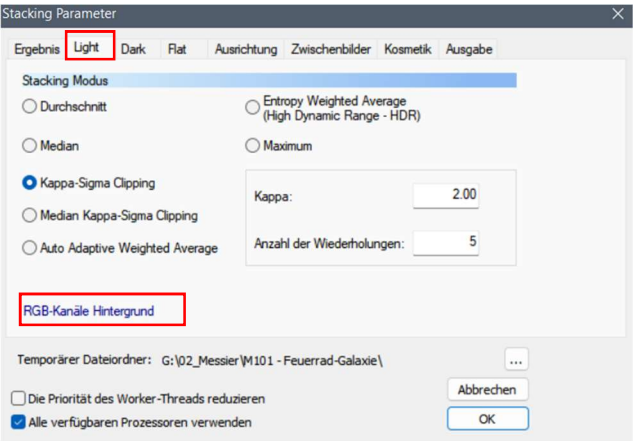

Für das Kappa-Sigma Clipping und das Median Kappa-Sigma Clipping ist es wichtig, dass eine Farbkalibrierung ausgewählt wird. Hier kann die Option ,RGB-Kanäle Hintergrund Kalibrierung' gewählt werden. Diese erzeugt einen neutralgrauen Hintergrund ohne Farbstiche.

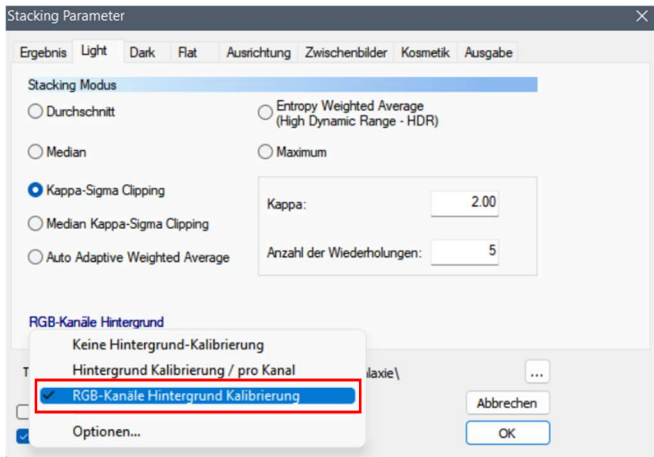

Für Dark- und Flat-Frames wird auch das Kappa-Sigma Clipping verwendet.

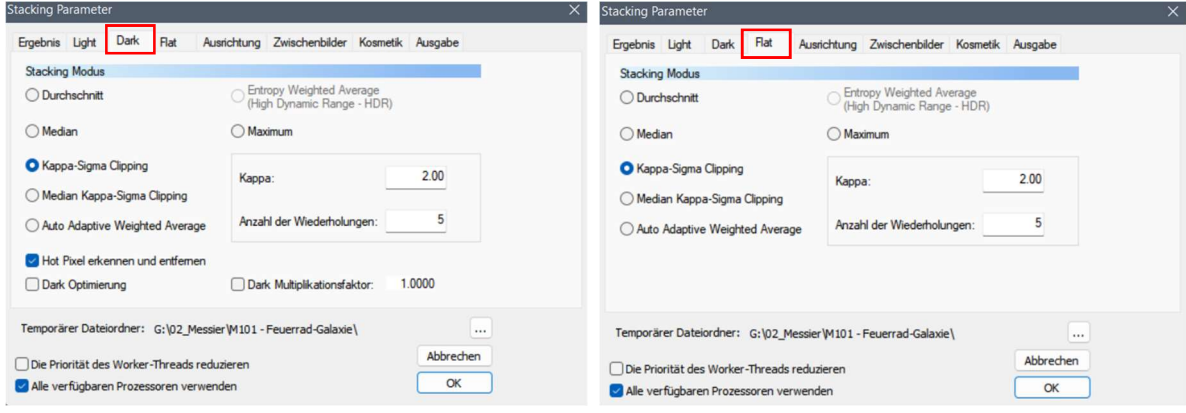

Unter , Ausrichtung' bleibt der Standardwert , Automatisch'.

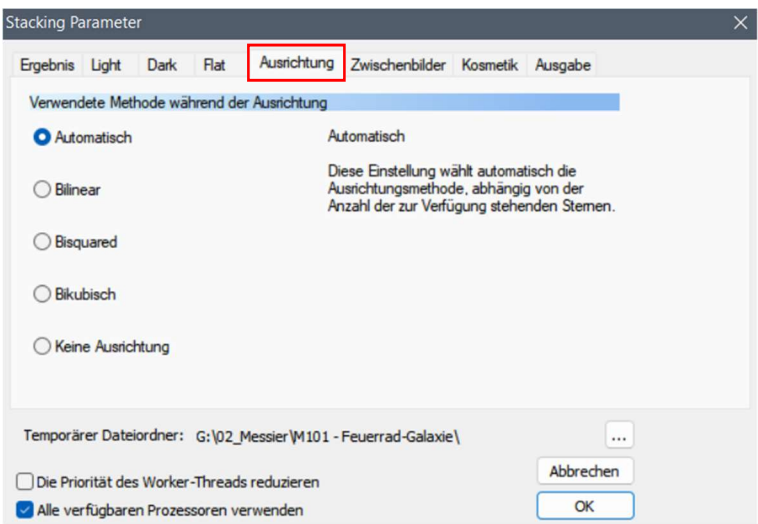

Und unter , Kosmetik' kann noch ausgewählt werden, dass und wie mit Hot- bzw. Dead-Pixeln (Cold-Pixeln) verfahren werden soll.

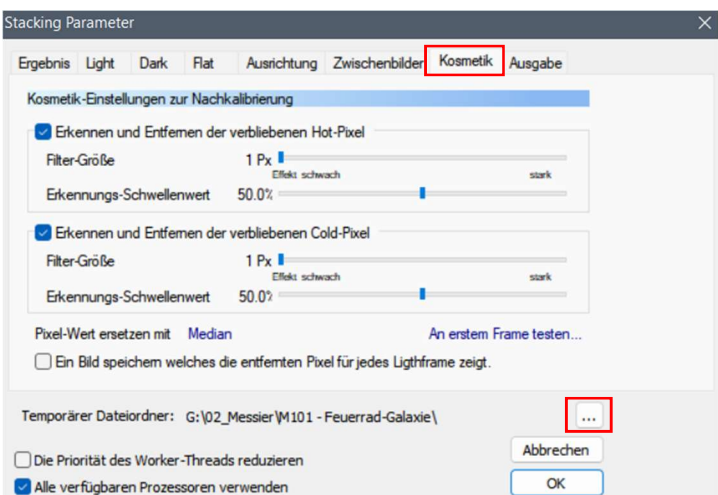

Anschließend kann der temporäre Ordner für die Berechnung nötigen Zwischenbilder definiert, und das Fenster mit , OK' geschlossen werden.

Um zu überprüfen ob alles korrekt eingestellt ist, können nun noch über den Button ,Empfohlene Einstellungen' alle Eingaben überprüft und notfalls abgeändert werden.

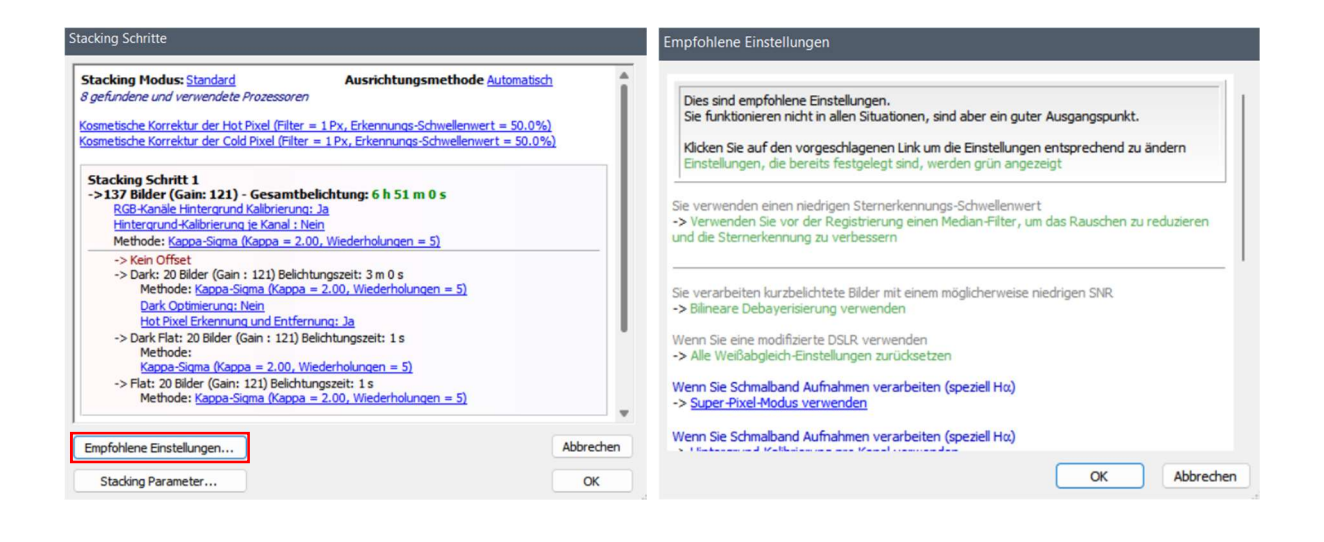

Der Prozess ist nun vollständig definiert und kann gestartet werden.

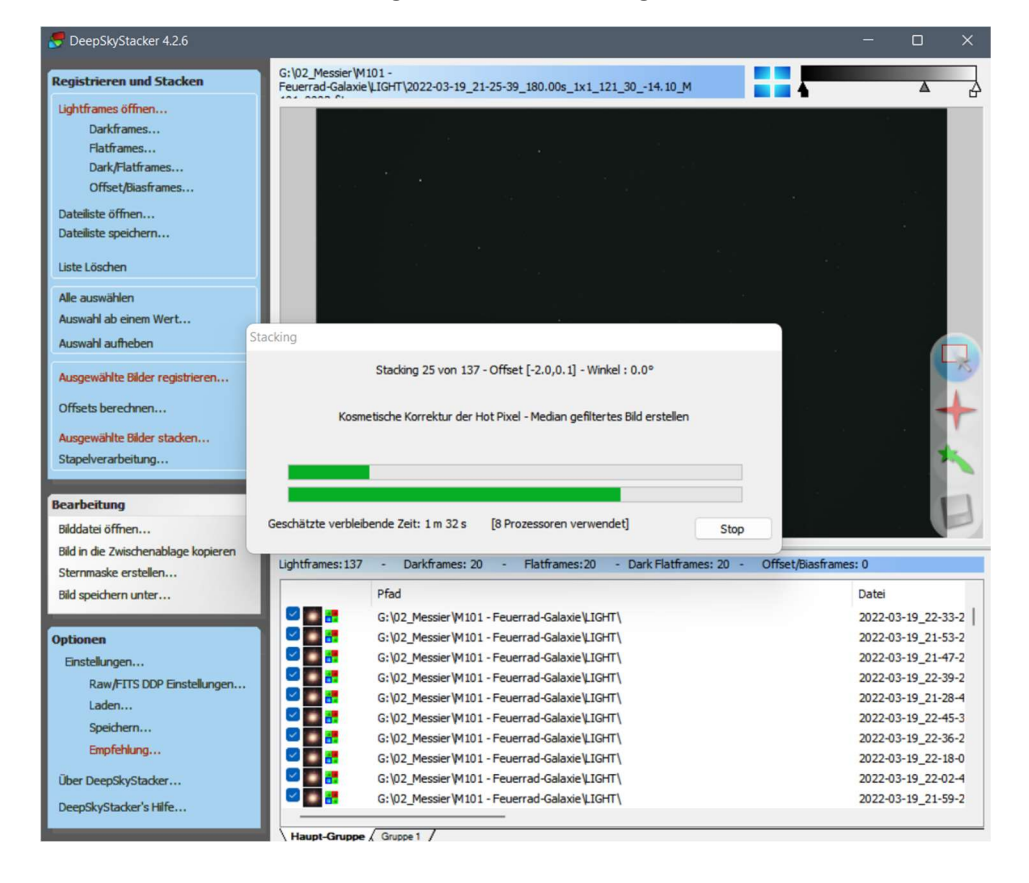

Nach einiger Zeit ist das Bild fertig gestackt und für die weitere Bildbearbeitung im Ordner der Light-Frames abgelegt.

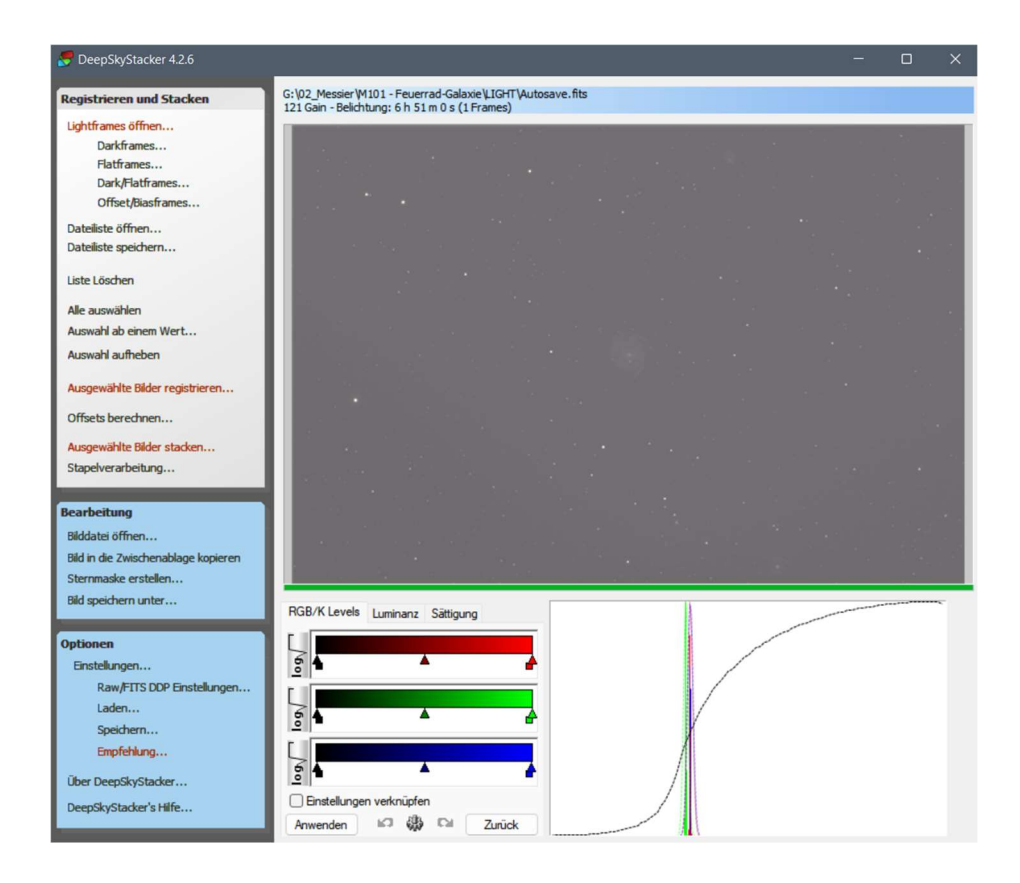

Anmerkung: Das automatische Stretchen im DeepSkyStacker funktioniert nicht optimal. Deswegen sieht das Bild sehr blass und milchig aus.